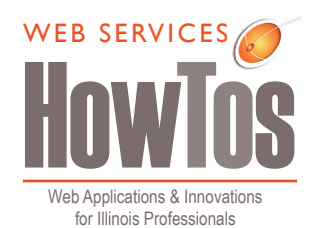

## Edit Using the Profile Editor in the Illinois Directory

The Illinois Directory provides contact information for faculty, staff, students and units/departments of the Urbana-Champaign campus. This information is provided on a limited basis from the campus (LDAP) database, and may be replaced by faculty and staff who have been granted access by their Chief Communications Officer (CCO).

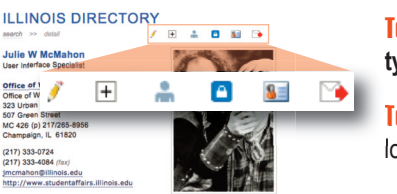

Julie W McMahon

 $\begin{picture}(180,10) \put(0,0){\line(1,0){10}} \put(10,0){\line(1,0){10}} \put(10,0){\line(1,0){10}} \put(10,0){\line(1,0){10}} \put(10,0){\line(1,0){10}} \put(10,0){\line(1,0){10}} \put(10,0){\line(1,0){10}} \put(10,0){\line(1,0){10}} \put(10,0){\line(1,0){10}} \put(10,0){\line(1,0){10}} \put(10,0){\line(1,0){10}} \put(10,0){\line($ Entert your det<br>- Custom Custom - plans you<br>comed your title and Phones are edited in hill

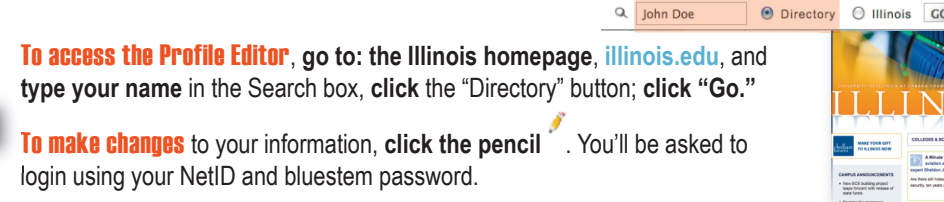

## Follow the Tabs

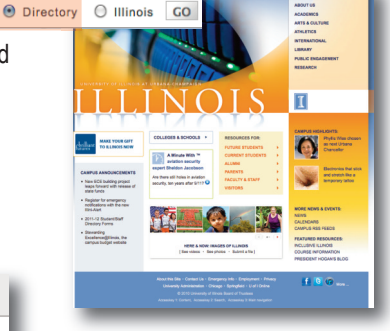

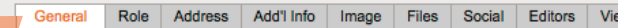

Once in the **Profile Editor**, you will be on the "General" tab which allows you to edit your information from the data source by selecting the "Custom" option. It explains: **a.** which information is editable (name, title) and which isn't; **b.** gives you a short URL for your page in the directory; and  $\mathbf{c}$ . lets you know when your information was last updated.

w

**To make changes, CLICK the "Custom" button**; choose the "Role" tab (or use the arrows  $\rightarrow$ ). The **Role tab** allows you to **edit your title or "role"** and add additional roles. **Click "Save**" to keep changes.

The **"Address" tab** allows you to change information that is incorrect or incomplete, as provided from NESSIE. **Click** the "Custom" button to make changes. *This information will only be changed in the Directory.*

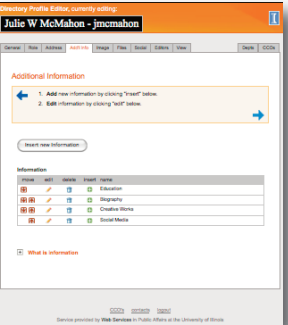

"**Add'l Info" tab** allows you add and update additional information. **Click** (Insert new Information) to choose from a drop-down menu of options. **Select** one of the options;\* and **add your content** in the editor provided. If material is extensive you can **select to expand/ collapse** the content to save space. You can **reorder** these options using the move arrows **A**. Click the  $\text{+}$ " to see examples. Click "Save" to keep, "**Back"** to return to the previous tab and the  $\rightarrow$  to go to the next tab.

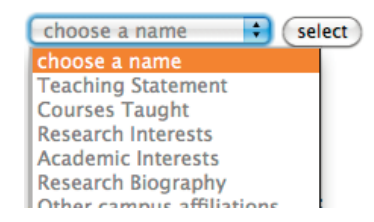

\*You can request a new name for the categories of "People" or "Departments and Services" online via email.

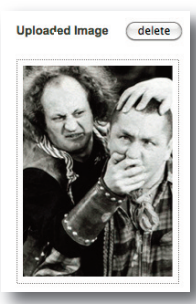

The "Image" tab lets you **add an image** that is no wider than 170px (~2.25") at 72-resolution. If you don't have an image editor, you can choose an online photo editor (ie. pixenate.com, pixlr.com) to resize your image before uploading.

The "File" tab allows you to **upload pdfs, docs, and other electronic files** at the bottom of your profile. You can also upload and replace updated files (with the same name) in the **File Manager** in WebTools.

Use the "Social" tab to **add your social media links**. **Type your name** or login in the Name field, add the appropriate link, and **click "Add.**" You can **reorder** your links in the "Media Items" by selecting the item and using the arrows.

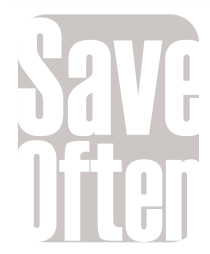

To **give others permission to edit** your information, click the "Editors" tab. By default, the CCO of your unit/dept. has privileges to edit and add editors to your information.

**Preview your profile** in the "View" tab.

The last two tabs, far right: "Depts" tab lists units/departments of appointed CCOs (visible only to CCOs); the "CCO" **tab** provides a conprehensive list of the CCOs and designated communicators across campus.

To learn more, be sure to read "About the Directory" at http://illinois.edu/ds/about.html#editInfo.

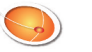